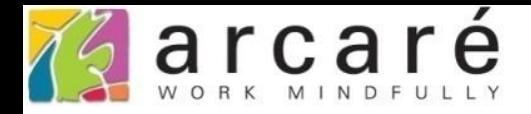

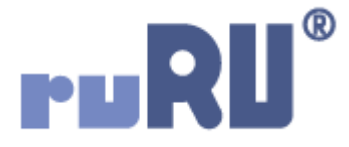

## **ruRU IDE教學課程**

## **11-13-3 表單按鍵-推播內文連結設定**

如如研創股份有限公司

+886 2 2596 3000

IDE: Integrated Design Environment

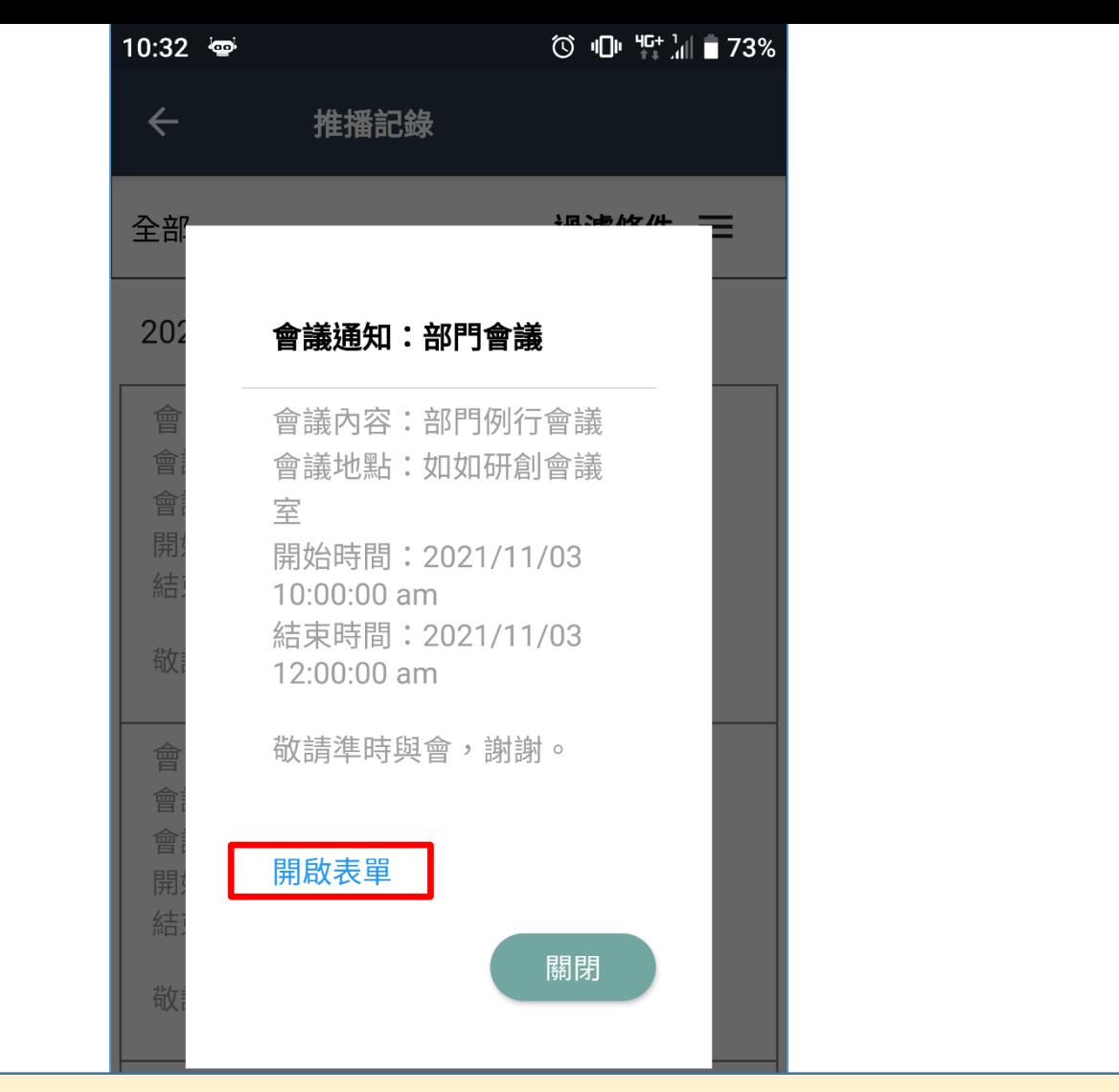

• 在發送推播時,可以在內文中加入超連結設定,讓使用者點選連結後, 開啟「指定的網址」、「表單」,或是執行「指定表單的按鍵」。 • 請先閱讀11-13-1節的說明, 再閱讀本節說明。

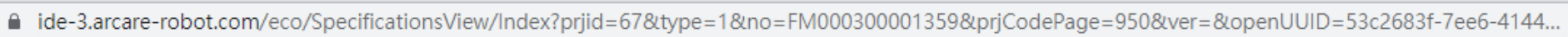

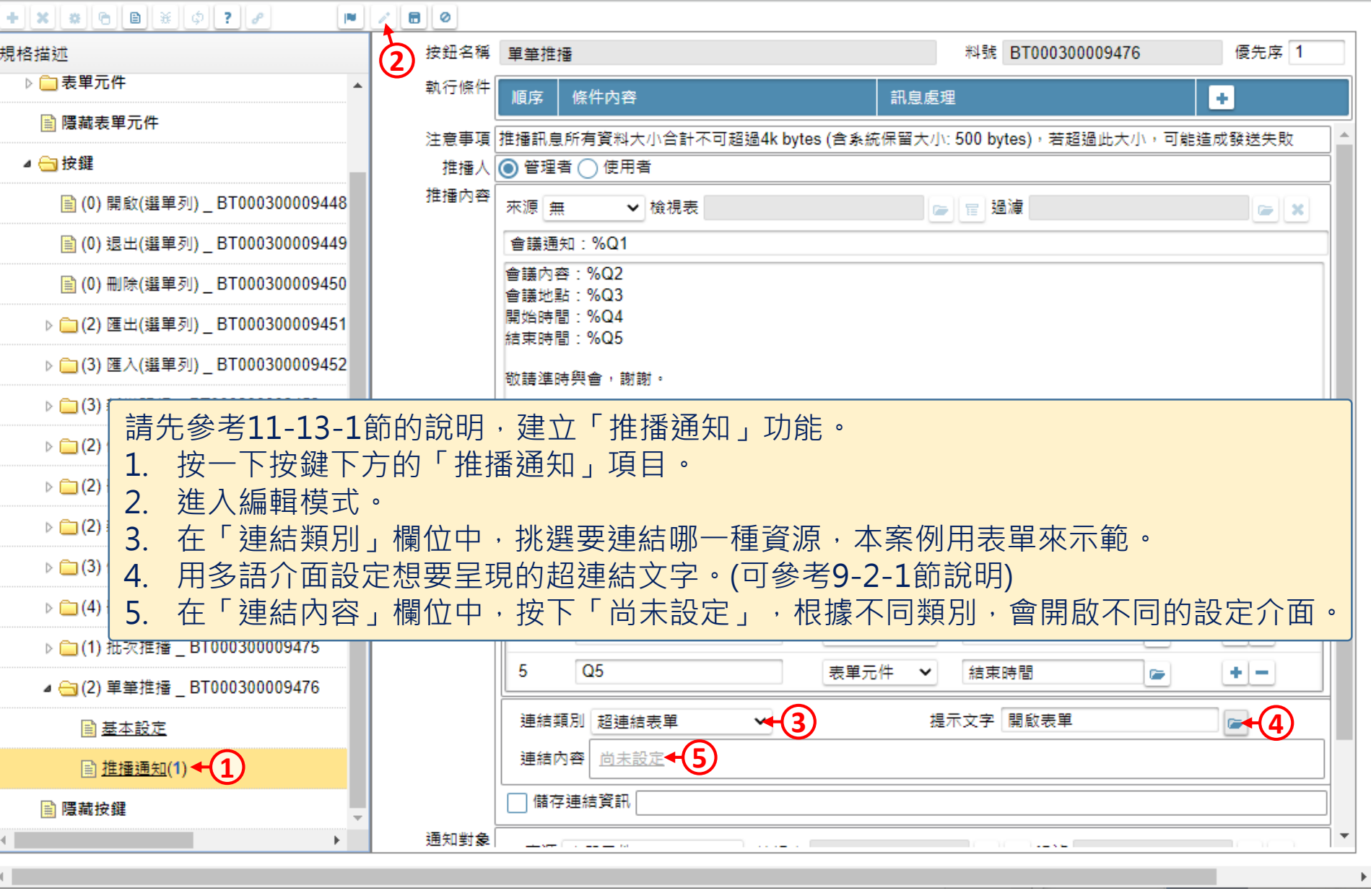

2 會議通知 \_ FM000300001359 - Google Chrome

- $\times$ П
- ide-3.arcare-robot.com/eco/SpecificationsView/Index?prjid=67&type=1&no=FM000300001359&prjCodePage=950&ver=&openUUID=53c2683f-7ee6-4144...

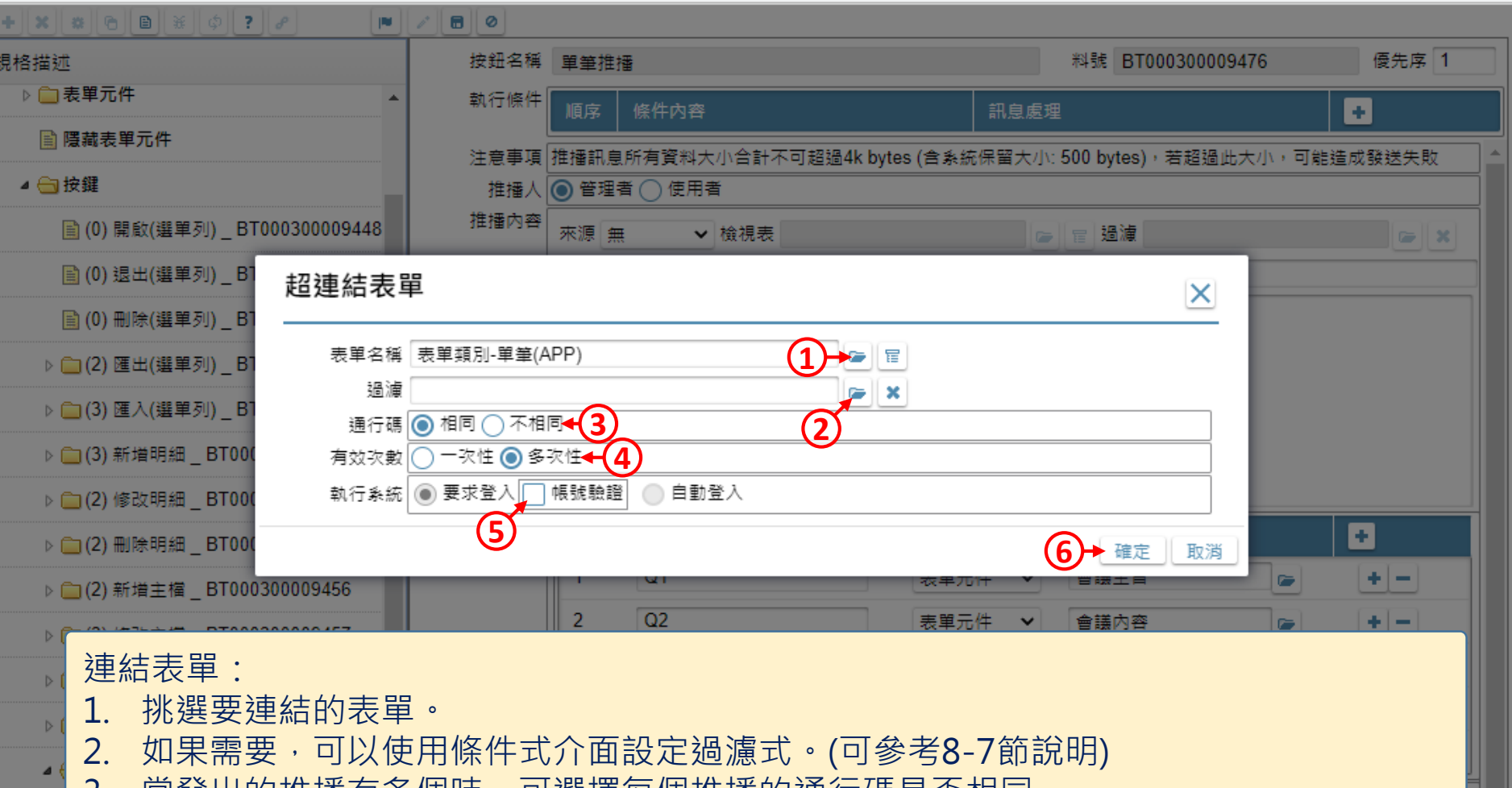

- 3. 當發出的推播有多個時,可選擇每個推播的建行碼是否相同。
- 4. 可選擇通行碼的有效次數,如果選擇一次性,該連結按一次之後就會失效。(可搭配第3 步驟的選項來選擇)
- 5. 使用者按下連結並登入系統時,可選擇要不要驗證「登入的帳號是否為推播接收者」。
- 6. 按下「確定」鍵。

■ ide-3.arcare-robot.com/eco/SpecificationsView/Index?prjid=67&type=1&no=FM000300001359&prjCodePage=950&ver=&openUUID=53c2683f-7ee6-4144...

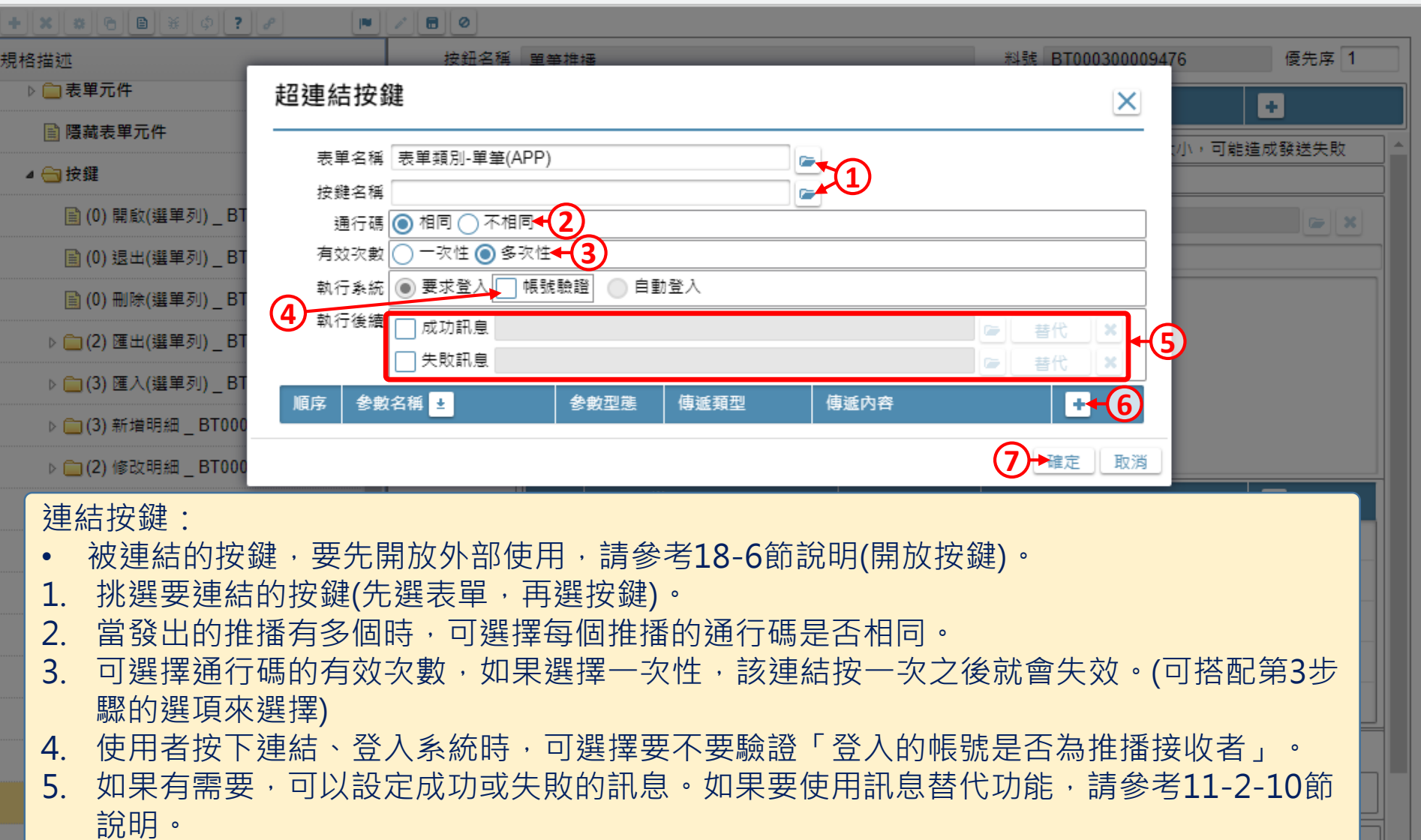

6. 如果按鍵執行的「資料交易」功能,需要傳入參數,請設定參數傳遞的內容。

7. 按下「確定」鍵。

 $\blacktriangleright$ 

 $\times$ 

 $\Box$ 

2 會議通知 \_ FM000300001359 - Google Chrome

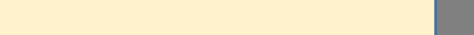

■ ide-3.arcare-robot.com/eco/SpecificationsView/Index?prjid=67&type=1&no=FM000300001359&prjCodePage=950&ver=&openUUID=53c2683f-7ee6-4144...

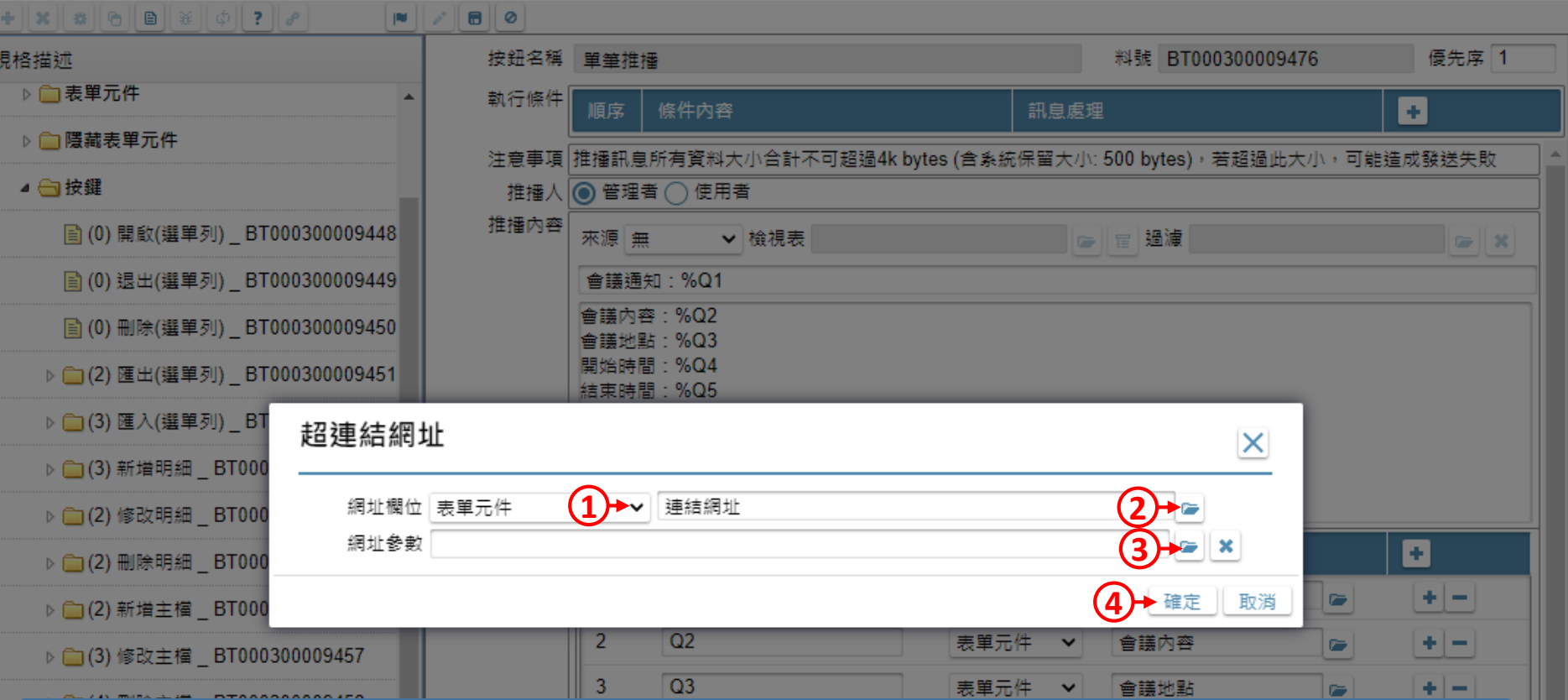

## 連結網址:

- 連結的網址不能直接輸入,必須由表單元件、查表欄位、表單參數或全域變數取得。
- 1. 挑選「網址欄位」的取得來源。
- 2. 依據第1步驟的來源,挑選含有網址資訊的元件、欄位、參數或變數。
- 3. 如果該網址需要進一步的參數,可以使用運算式介面設定參數內容。(介面操作可參考7-7-3節說明)
- 4. 按下「確定」鍵。

△ ide-3.arcare-robot.com/eco/SpecificationsView/Index?prjid=67&type=1&no=FM000300001359&prjCodePage=950&ver=&openUUID=53c2683f-7ee6-4144...

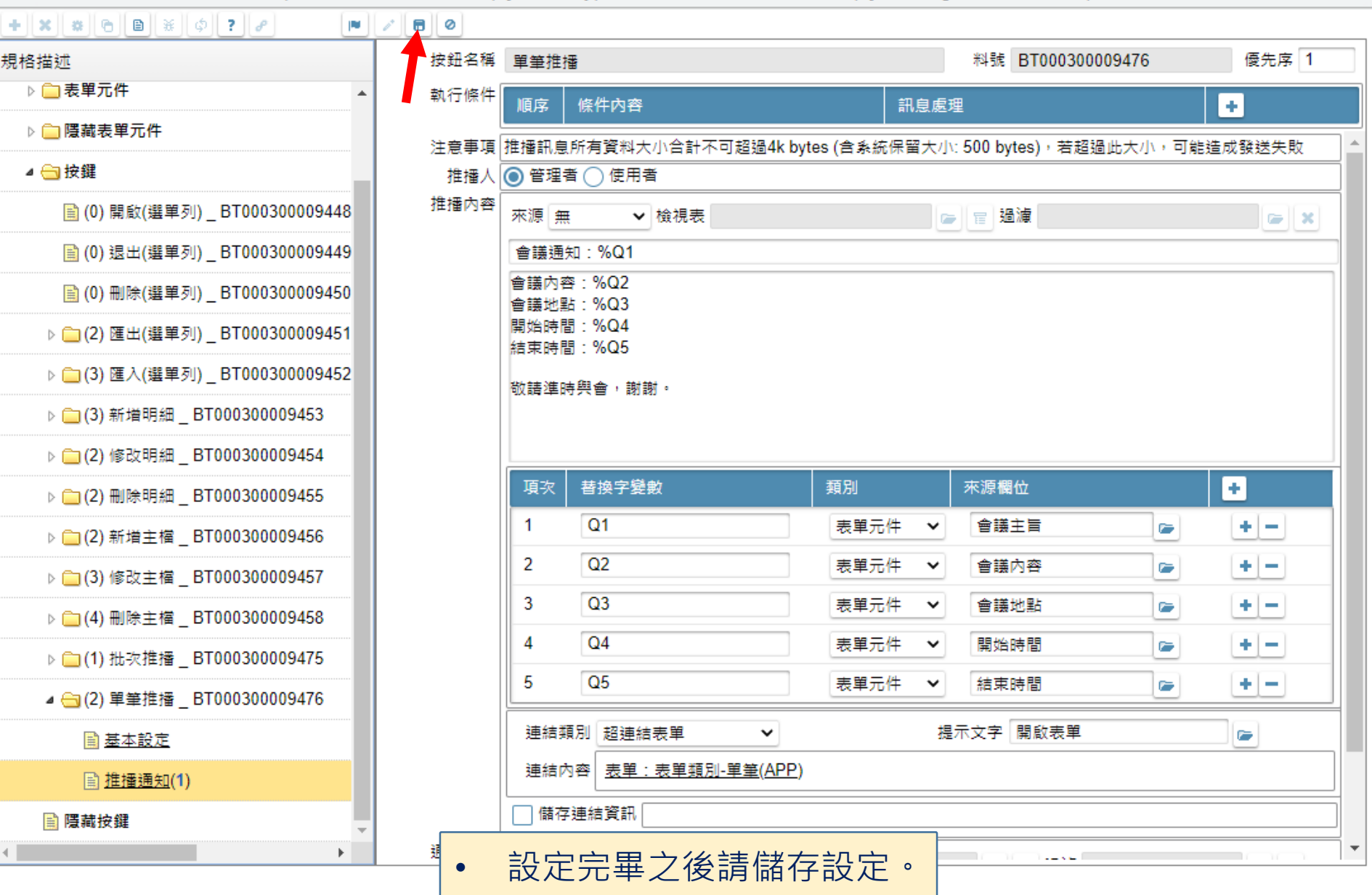